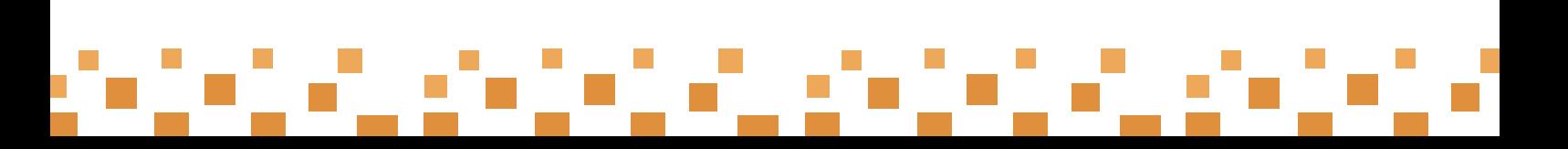

# لالختبارات اإللكترونية عن بعد باستخدام تقنيات الذكاء االصطناعي الدليل الإرنتىادي

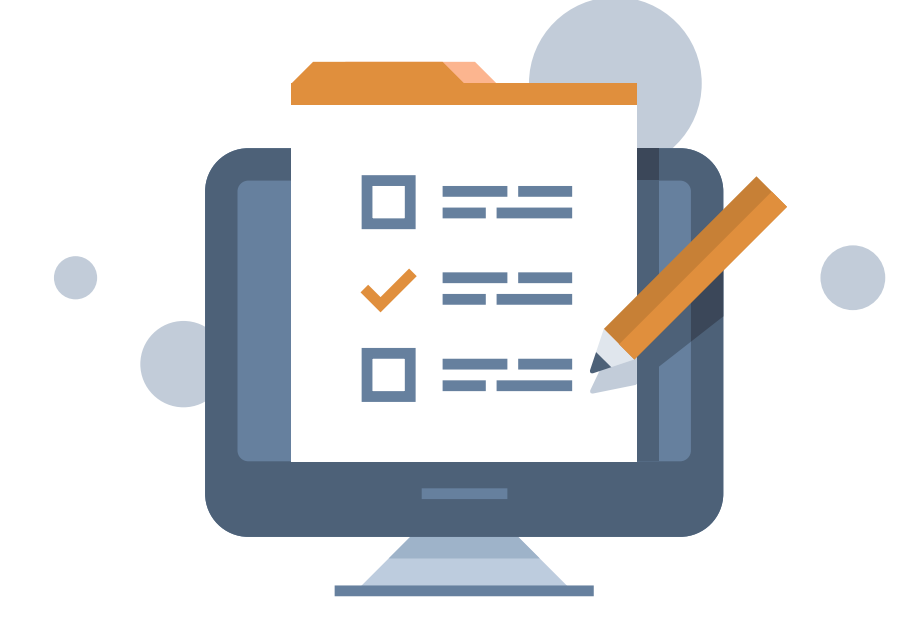

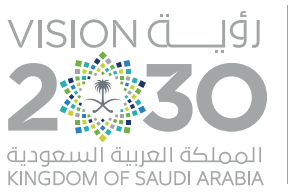

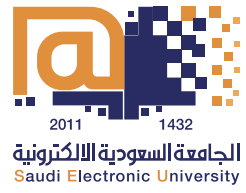

# تعرف على

**عمل القاعات [االفتراضية لالختبارات](#page-6-0)  من خالل برنامج (Ms Teams)** 

### **متطلبات االختبار [اإللكتروني عن بعد](#page-3-0)**

**[تعليمات أثناء](#page-10-0)  االختبار**

### **[تعليمات يوم](#page-9-0)  االختبار**

**[نظام االختبارات](#page-11-0)  اإللكترونية**

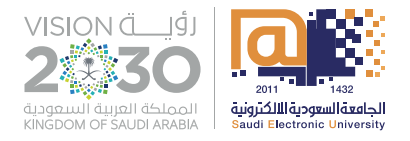

## تأكد من مرورك على الخطوات أدناه

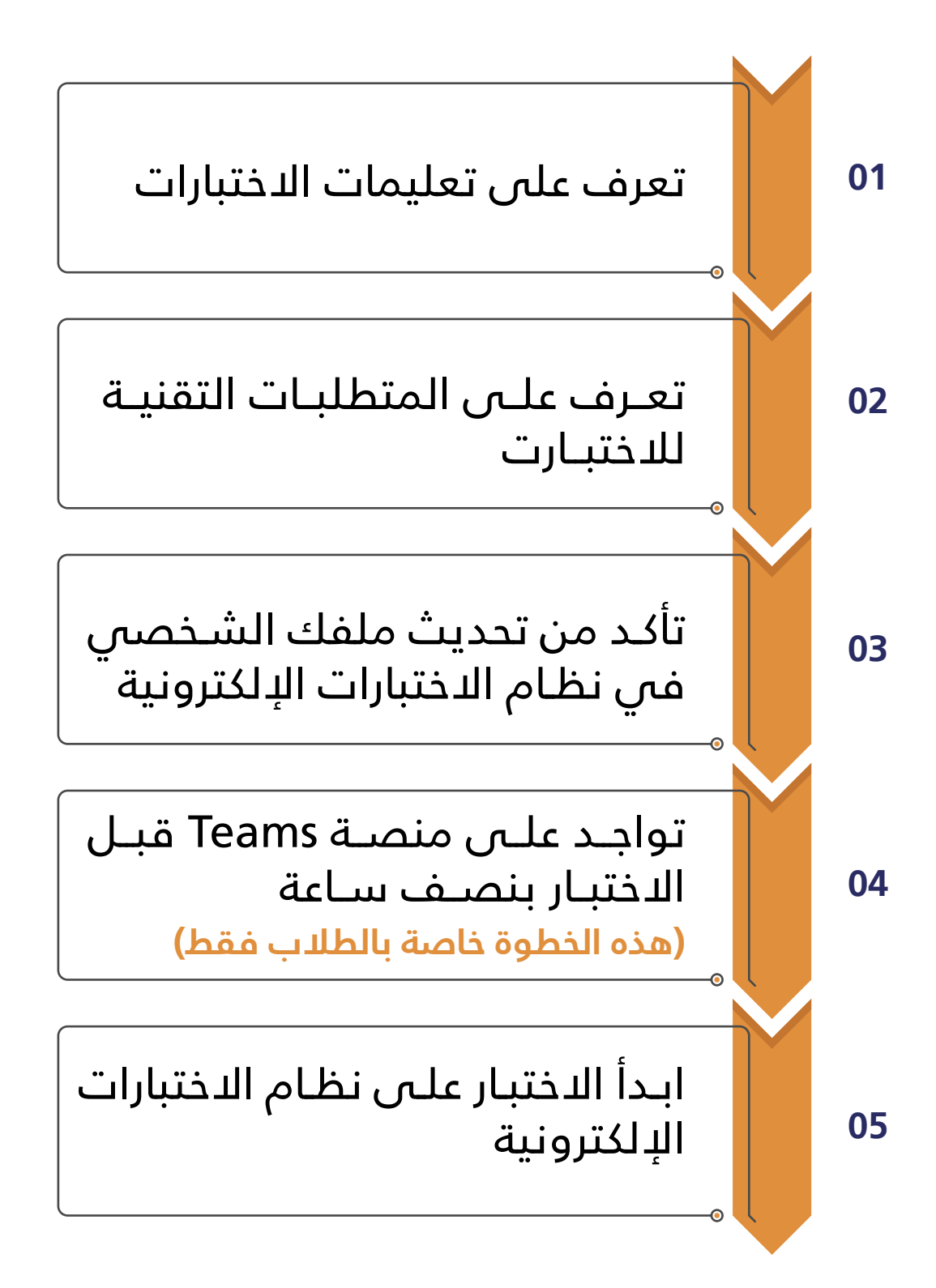

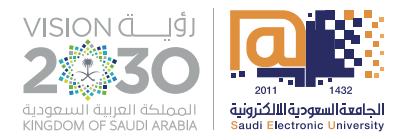

#### <span id="page-3-0"></span>متطلبات االختبار اإللكتروني عن بعد

### )قبل االختبار(

#### المتطلبات التقنية:

 **جهــاز مكتبــي أو جهــاز محمــول البتــوب مطابــق للمتطلبــات التقنيــة لألجهــزة المحمولــة والمكتبيــة التاليــة:** 

**) ال يمكن استخدام األجهزة اللوحية )Tablets Android ,ipad )أو الهاتف ألداء االختبار(**

- . إتصال إنترنت ثابت ومستقر.
- . ٔان تكون الذاكرة العشوائية RAM للجهاز ال تقل عنGB4 ٔ . وينصح بان يكونGB.8
- . دقـة شاشـة العـرض: ال تقـل عـن 768x1024 ٔ وهـو الحـد االدنـى لتشـغيل االختبـارات اإللكترونيـة التـي تحتـوي علـى محتـوى مرئـي.
	- . أنظمة تشغيل الحاسوب:
	- 10 8.1, 8, 7, Windows أو أحدث.
		- )10.9 macOS (Mac أو أحدث.
	- 5. متصفح الويب (Google Chrome) بأحدث إصدار.
	- 6. يجب أنّ يتم فحص الجهاز من الفيروسات لكيلا تؤثر على أداء الطالب للاختبار.
- **كاميــرا وميكرفــون يعمــان ومتصــان بالجهــاز )مــن الممكــن اســتخدام الكاميــرا والميكرفــون الموجــود فــي الجهــاز المحمــول )الالبتــوب((.**
	- **استخدام برنامج Teams نسخة الويب وعدم تحميله أو تنصيبه على الجهاز.**
		- **تحميل وتنصيب برنامج Webex للوصول للدعم الفني .**

#### متطلبات أخرى:

- **البطاقة الجامعية أو صورة من البطاقة اإللكترونية أو إثبات الهوية الشخصية.**
	- **مكان هادئ.**
	- **مستوى إضاءة مناسب.**
	- **عدم التدخل في نقل إشارة الفيديو أو الصوت.**

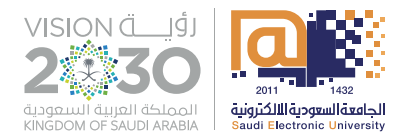

#### متطلبات الاختبار الإلكتروني عن بعد

### )قبل االختبار(

#### متطلبات رفع صورة الطالب:

#### **/1 تجهيز صورة شخصية بالمواصفات التالية:**

- يجب أن تكون أبعاد الصورة مربعة وواضحة )51x51 مم(.
- يجـب أن تكـون الصـورة أصليـة حديثـة بحيـث ال يزيـد تاريخهـا عـن سـتة أشـهر وتعكـس المظهــر الحالي.
	- يجب أن تكون الصورة ملونة ويجب أن تكون خلفية الصورة بيضاء اللون.
- يجـب أن تكـون الصـورة واضحـة ويجـب أن تكـون إضـاءة الصـورة مناسـبة )ال داكنـة وال شـديدة الضوء).
- يجـب أن تكـون الصـورة أماميـة بحيـث يظهر الوجه كامًل ً ، متضمنا األذنين و)مكشـوف الـرأس للرجال فقط).
- يجــب أن تكــون أبعــاد الوجــه مــا بيــن 22 مــم إلــى 3.5 مــم مــن أعلــى الــرأس إلــى أســفل الذقــن.
	- تعديل الصور الرقمية غير مسموح به.
	- إدخال خلفية بيضاء على صورة قديمة غير مسموح به.
		- أن تكون كلتا العينين مفتوحتين.
- عــدم لبــس أي جهــاز إلكترونــي ويســمح بلبــس الســماعات الطبيــة فقــط فــي األذن فـي حالـة وجـود ضعـف فـي السـمع.
- عـدم لبـس النظـارات إال إذا كانـت لدواعـي طبيـة مـع الحـرص علـى أن ال يغطـي إطـار النظــارة العينيــن وعــدم وجــود انعــكاس علــى عدســات النظــارة أو ظــل مــن النظــارة علـى الوجـه.

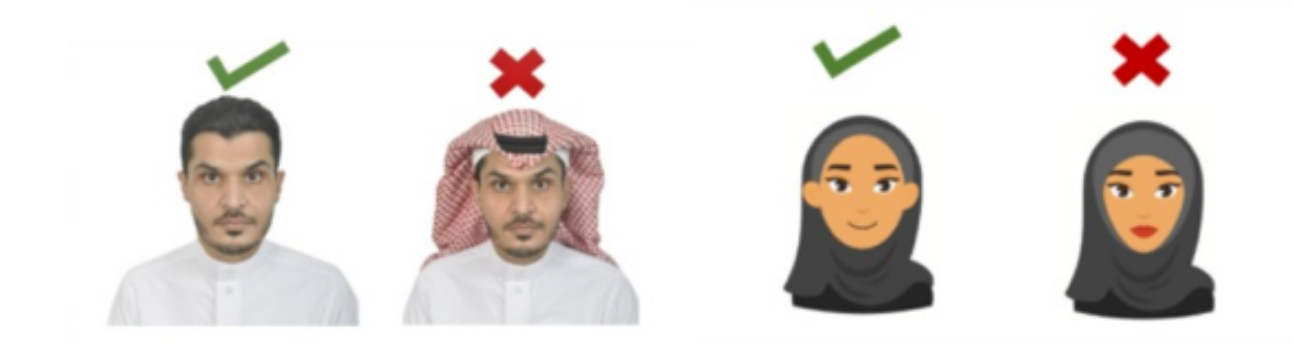

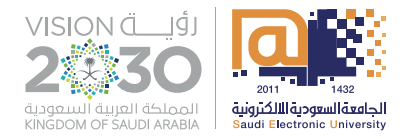

#### متطلبات الاختبار الإلكتروني عن بعد

### )قبل االختبار(

#### متطلبات رفع صورة الطالب:

**/2 يجـب علـى الطالـب الدخـول علـى نظـام االختبـارات اإللكترونيـة )Assess Swift )قبـل االختبـارات [عبـر الرابـط](https://exam.seu.edu.sa/login)**

**/3 رفع الصورة على النظام باتباع الخطوات التالية:**

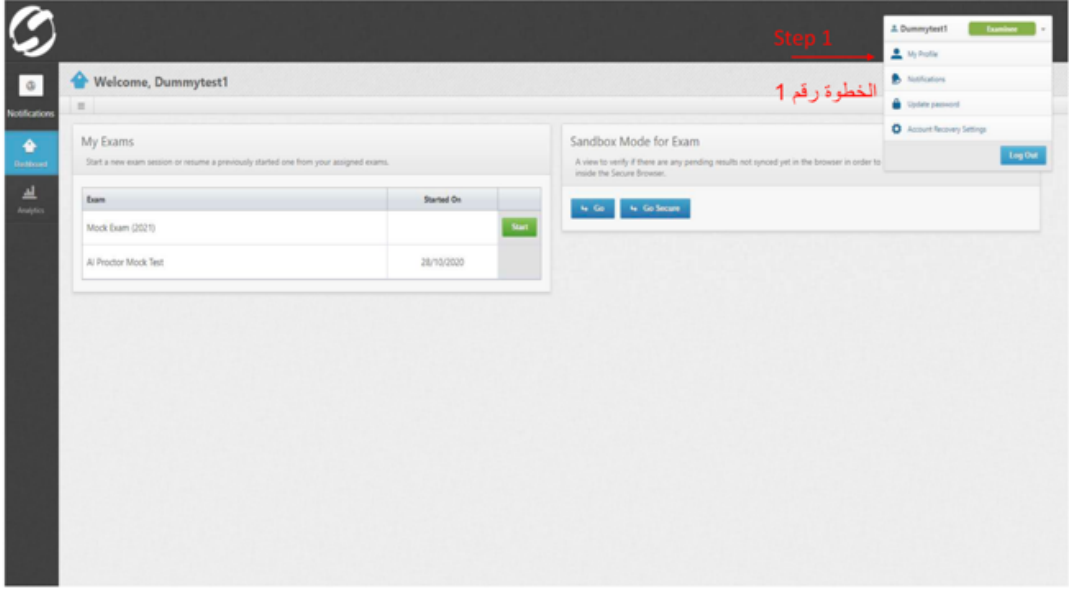

Click on the Top-right Menu and select "My Profile" انقر على القائمة اليمني العليا و قم باختيار "ملفى الشخصى"

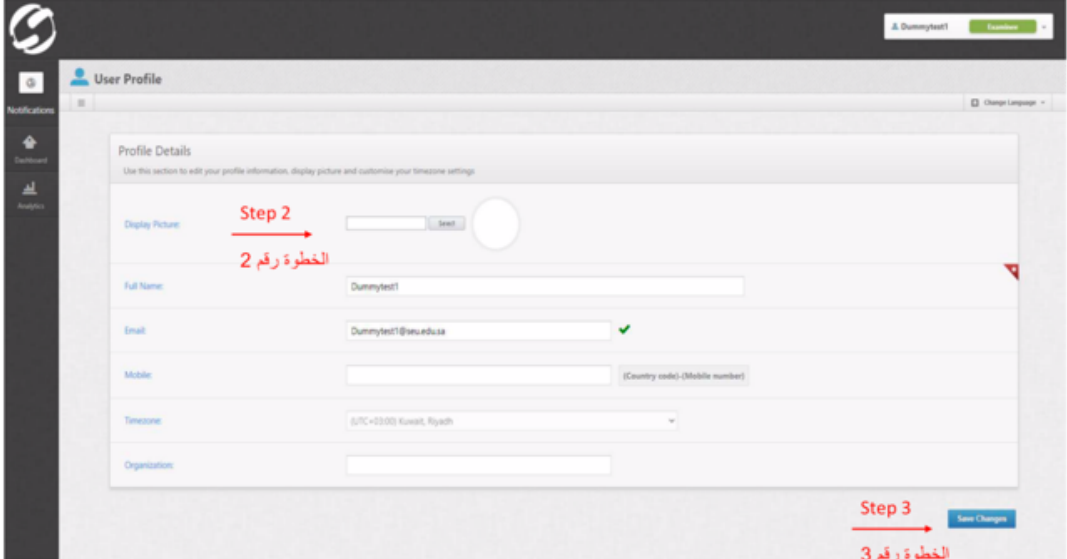

Select your photo and follow the acceptable guidelines and then click "Save Changes" حدد صورتك واتبع الإرشادات المقبولة ثم انقر على "حفظ التغييرات"

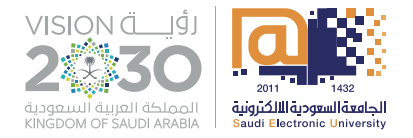

#### <span id="page-6-0"></span>عمل القاعات الافتراضية للاختبارات من خلال برنامج (Ms Teams)

#### **تأكد من استخدام منصة Teams من خالل المتصفح وليس تطبيق Teams MS )هذه الخطوة خاصة بالطالب فقط(**

كيفية استخدام (Microsoft Team)؟

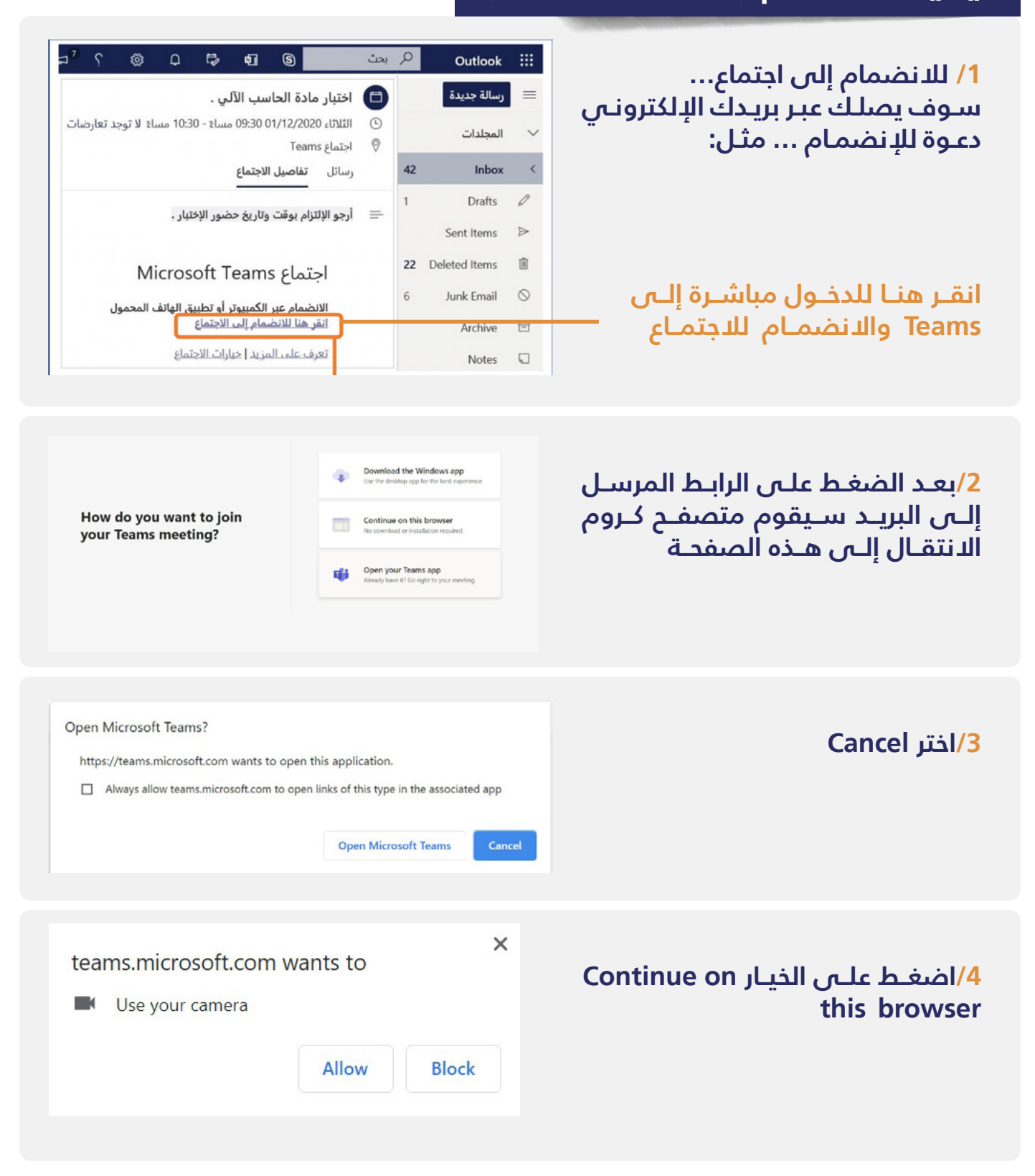

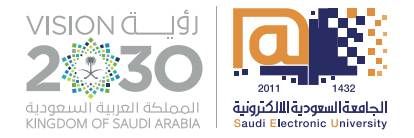

**االجتمــاع.**

#### عمل القاعات الافتراضية للاختبارات من خلال برنامج (Ms Teams)

**تأكد من استخدام منصة Teams من خالل المتصفح وليس تطبيق Teams MS )هذه الخطوة خاصة بالطالب فقط(**

كيفية استخدام (Microsoft Team)؟

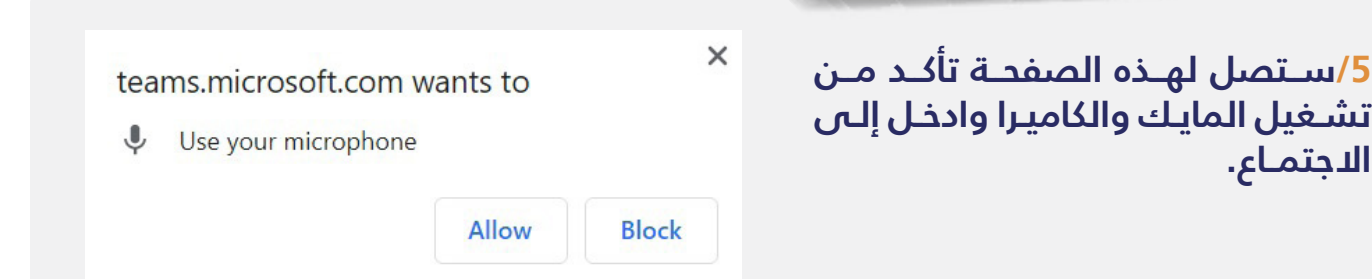

**/6ســتظهر الرســالتين التاليــة والبــد مــن اختيــار Allow**

When the meeting starts, we'll let people know you're waiting. If you're the organizer or the invite came from your work or school, please sign in.

> **/7 حالــة ظهــور هــذه الرســالة قبــل الســماح لــك بالدخــول للقاعــة االفتراضيــة اضغــط علــى رابــط تســجيل الدخــول in Sign وأدخــل بيانــات الدخــول الموحــد.**

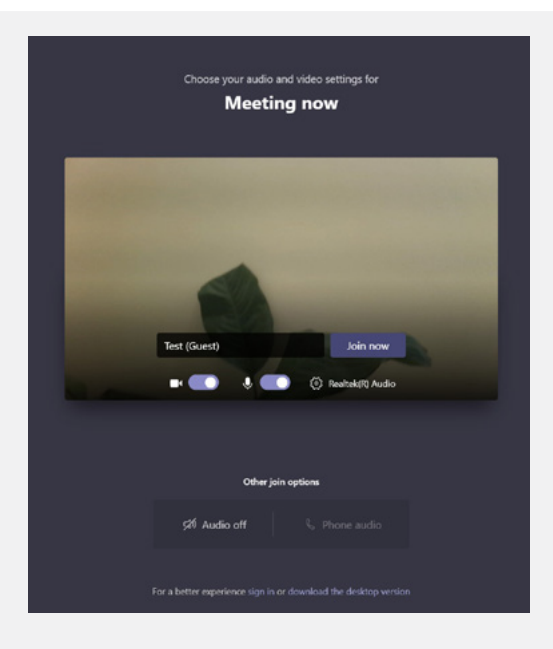

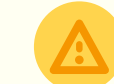

**تنبيهات مهمة:**

- . البــد مــن الدخــول علــى االختبــار وعلــى القاعــة االفتراضيــة باســتخدام متصفــح قوقــل كــروم.
	- 2. لن يتمكن الطالب من دخول الاختبار فس حالة استخدام متصفحين مختلفين.

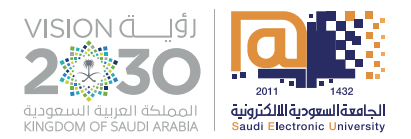

عمل القاعات االفتراضية لالختبارات

### من خالل برنامج **)Teams Ms)**

**)هذه الخطوة خاصة بالطالب فقط(**

كيفية استخدام (Microsoft Team)؟

**\* ستظهر نافذة االنضمام لالجتماع**

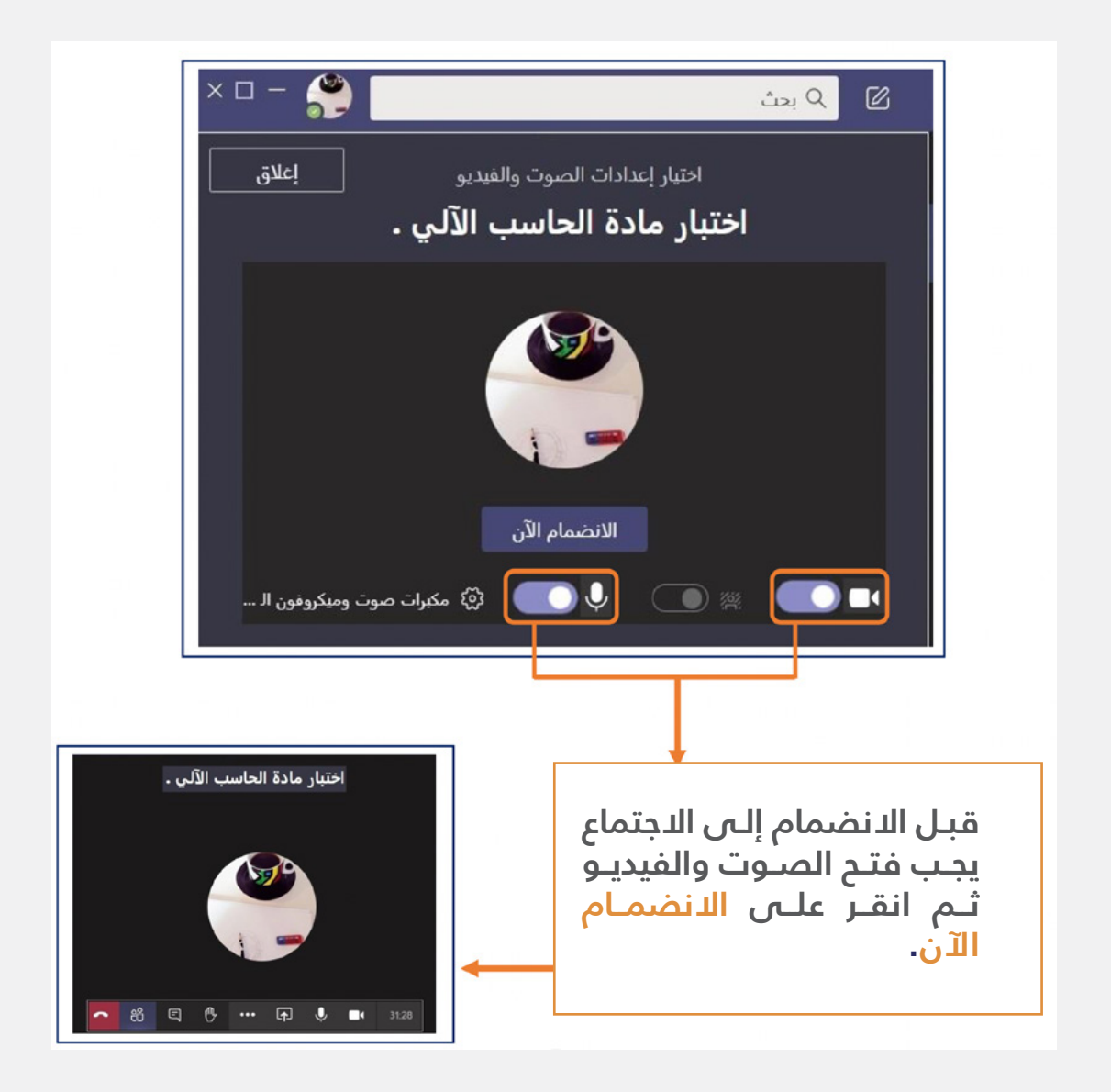

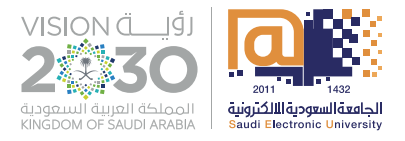

#### تعليمات يوم االختبار

#### **)هذه الخطوة خاصة بالطالب فقط(**

- <span id="page-9-0"></span> . يتعهد الطالب بعدم تمرير معلومات الوصول إلى حسابه إلى أطراف أخرى.
- . يدخــل الطالــب الرابــط المرســل لــه علــى البريــد اإللكترونــي قبــل االختبــار بنصــف ســاعة واالنضمــام إلــى االجتمــاع االفتراضــي فــي برنامــج )Teams).
- . علــى الطالــب فتــح الكاميــرا والميكرفــون وإبــراز الهويــة األصليــة لمراقــب االختبــار للتحقـق مـن هويتـه فـص ال*ا*جتمـاع ال*ا*فتراضـص علمًـا أنـه سـيعتبر الطالـب غائبًـا عـن الاختبـار فــي حـال تجـاوز هــذه الخطــوة ولا يقيــد بأدائــه الاختبـار.
- . يجـب علـى الطالـب تـرك الكاميـرا مفتوحـة فـي برنامـج )Teams )طـوال فتـرة االختبـار والدخـول علـى نظـام الاختبـارات الإلكترونيـة (Swift Assess).
	- 5. يمنع منعًا باتًا الدخول للاختبار بعد مضى نصف ساعة من بداية الاختبار.
- 6. يمنـع منعًـا باتًـا تسـليم ال*ل*ـختبـار والخـروج مـن برنامـج (Teams) قبـل مضـس نصـف سـاعة مـن بدايـة االختبـار.
	- . يجب على الطالب إبالغ المراقب بانتهائه من االختبار والتسليم.
- . يجـب علـى الطالـب الدخـول علـى برنامج Teams ونظـام االختبـارات اإللكترونية Swift Assess مـن نفـس الجهاز.

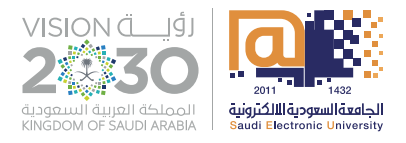

#### تعليمات أثناء االختبار

- <span id="page-10-0"></span> . يوافـق الطالـب علـى أن الشـخص الـذي تـم تخزيـن هويتـه وصورتـه فـي نظـام Swift Assess عنـد أول تسـجيل دخـول، هـو مالـك الحسـاب نفسـه.
- . يجــب علــى الطالــب عــدم مغــادرة منطقــة المراقبــة مــن كاميــرا الويــب أثنــاء االختبــار كليًـا أو جزئيًـا.
- . يجـب علـى الطالـب إبقـاء الميكروفـون قيـد التشـغيل وتجنـب إحـداث أي صـوت فـي الغرفة.
	- . يجب على الطالب إبقاء كاميرا الويب تعمل وتجنب صرف النظر عن الشاشة.
- . أثنــاء االختبــار يوافــق الطالــب علــى اســتخدام جهــاز عــرض واحــد فقــط )شاشــة أو تلفزيــون أو بروجكتــور) ولوحــة مفاتيــح واحــدة وجهــاز تأشــير واحــد (فــأرة كمبيوتــر، TrackPoint ، إلــــز).
- . ُال يسـمح للطالـب بالحصـول علـى مسـاعدة طـرف ثالـث أثنـاء االختبـار ويمنـع وجـود شـخص آخـر فـي الغرفـة.
- . ُال يسـمح للطالـب بمنـح حـق الوصـول إلـى جهـاز الكمبيوتـر الخـاص بـه لطـرف ثالـث أثنـاء االختبـار.
- . ال يســمح للطالــب بالمشــاركة فــي محادثــات مــع طــرف ثالــث، أو اســتخدام مــواد مرجعيــة (كتـب وأوراق الغــش وتســجيلات صوتيــة)، كمـا لا يســمح بوجــود هواتــف محمولــة وأجهــزة الاســتدعاء والأجهــزة اللوحيــة وأجهــزة الكمبيوتــر باســتثناء مـا يتــم اسـتخدامه مباشـرة أثنـاء االختبـار داخـل الغرفـة، كمـا يمنـع اسـتخدام سـماعات الـرأس بجميــع أنواعهــا والســاعات الذكيــة.
- . ســيتم تنبيهــك بشــأن أهميــة وجــود اتصــال مســتقر وذا جــودة. انقطــاع االتصــال ال يمنعـك مـن إعـادة االتصـال واسـتكمال الحـل مـا دام ضمـن النطـاق الزمنـي المتـاح لأداء الاختبـار (١٠ دقائـق)، وسـيتم إعادتـك إلـى آخـر سـؤال توقفـت فيـه، ولـن تتمكنّ مـن العـودة للأسـئلة السـابقة.
- 10. إذا كان مــن ضمــن تعليمــات اختبــار المقــرر اســتخدام اآللــة الحاســبة أو مــا يتصـل بهـا كورقـة بيضـاء خاليـة مـن أي إضافـات إلجـراء بعـض العمليـات الحسـابية، يجـب علـى الطالـب عـرض الورقـة الفارغـة واآللـة الحاسـبة مـن الجهتيـن أمـام الكاميـرا ومـن ثـم اسـتخدامها.
- 11.فـي حـال حـدوث مشـكلة تقنيـة يجـب علـى الطالب تصوير الشاشـة كاملـة ورفعها للدعـم الفنـي مباشـرة عن طريـق برنامج Webex.
- 12. يوافــق الطّالـب علـى أن المراقـب لّـه الحـق فــى إنهـاء عمليـة الاختبـار فــى حالـة خـرق هـذه القواعـد أو انتهـاك المعاييـر األخالقيـة مـن قبـل الطالـب.

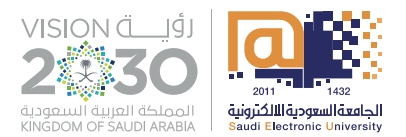

<span id="page-11-0"></span>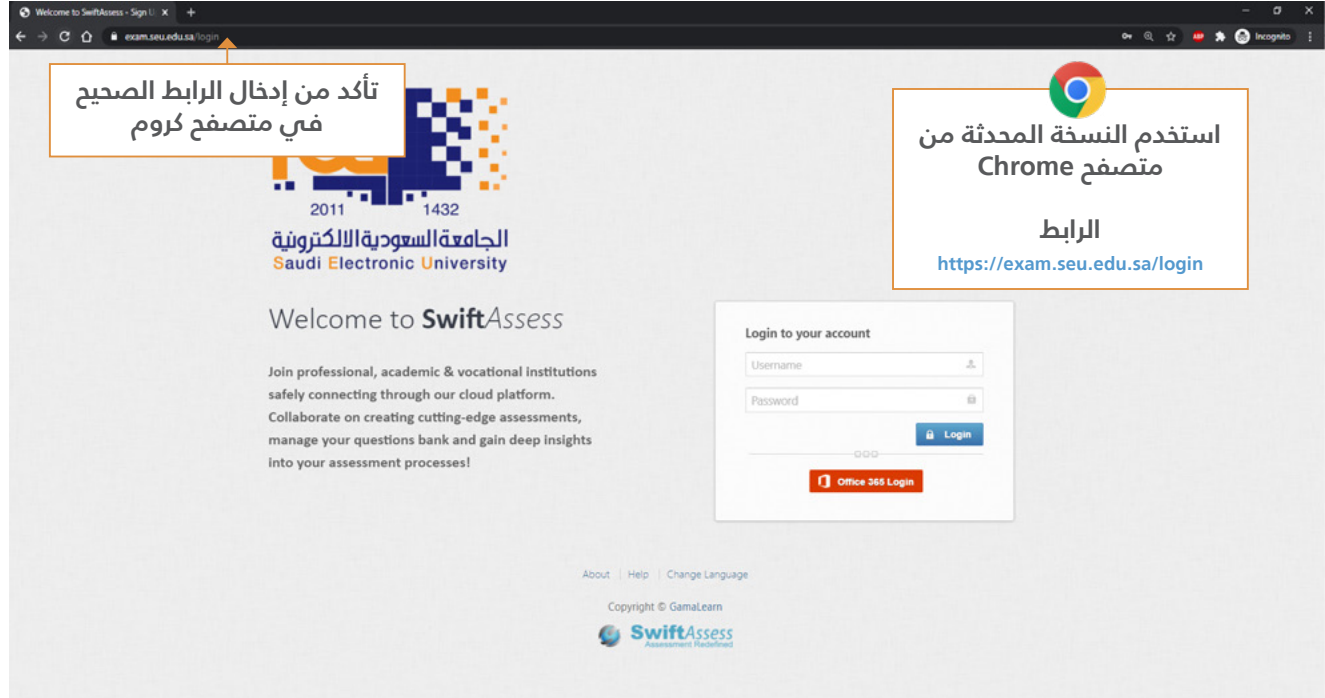

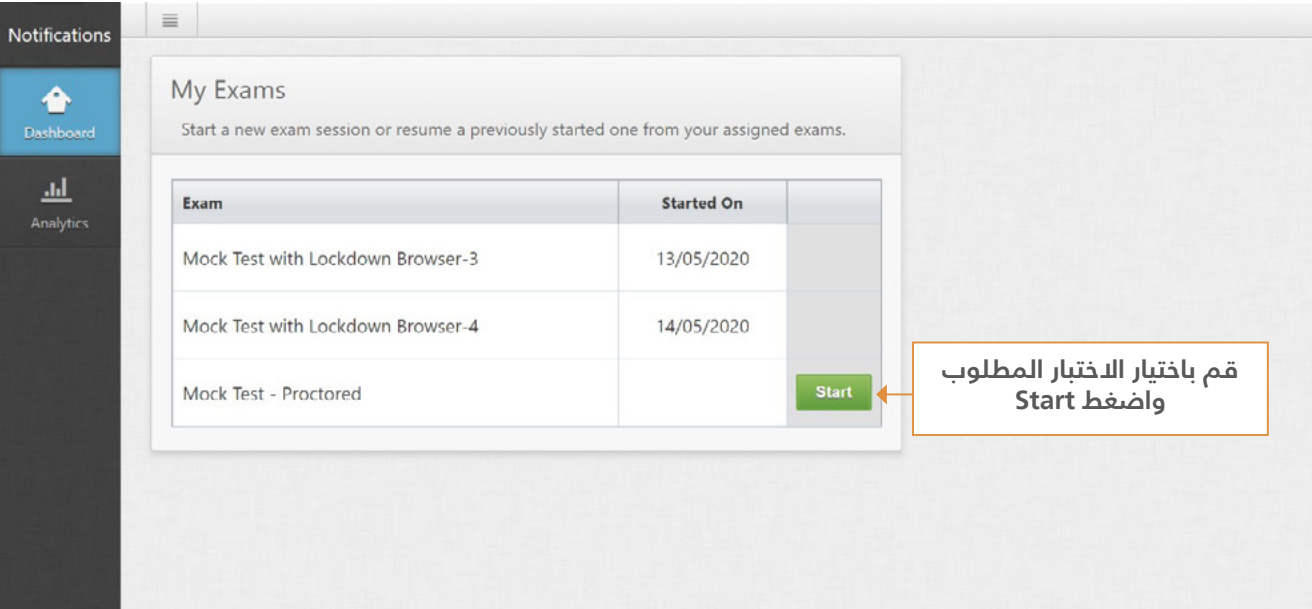

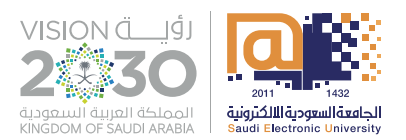

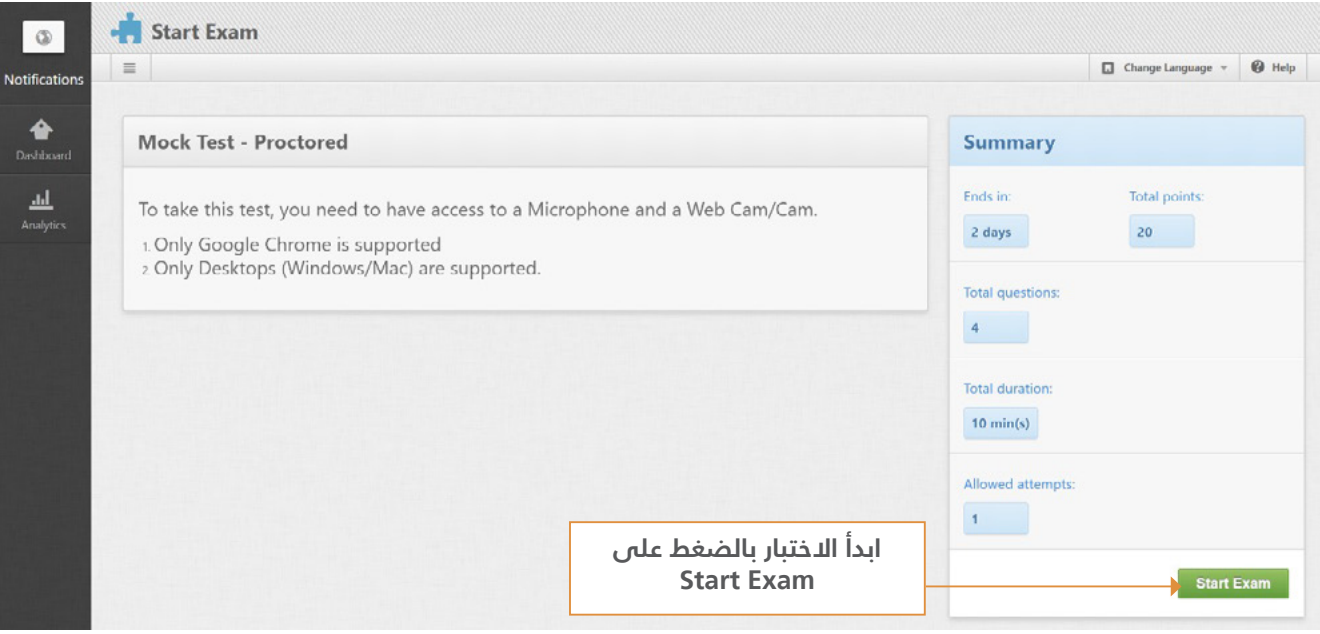

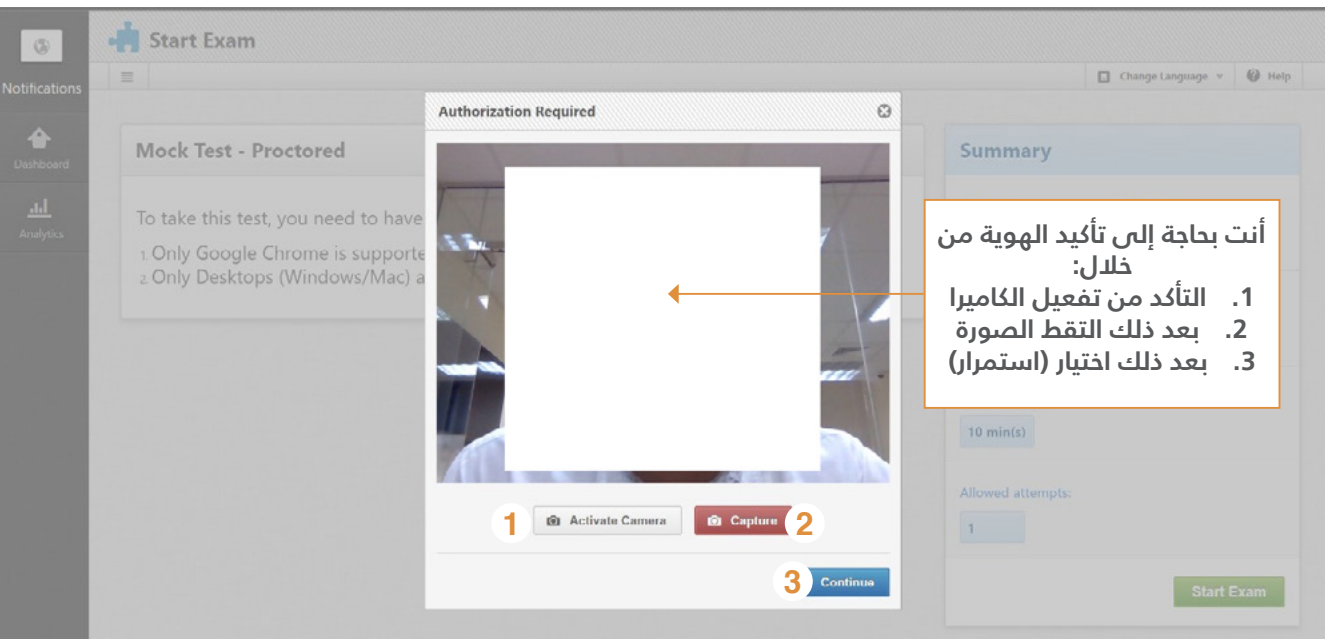

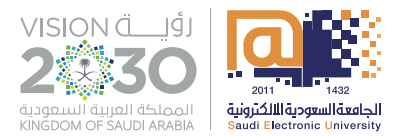

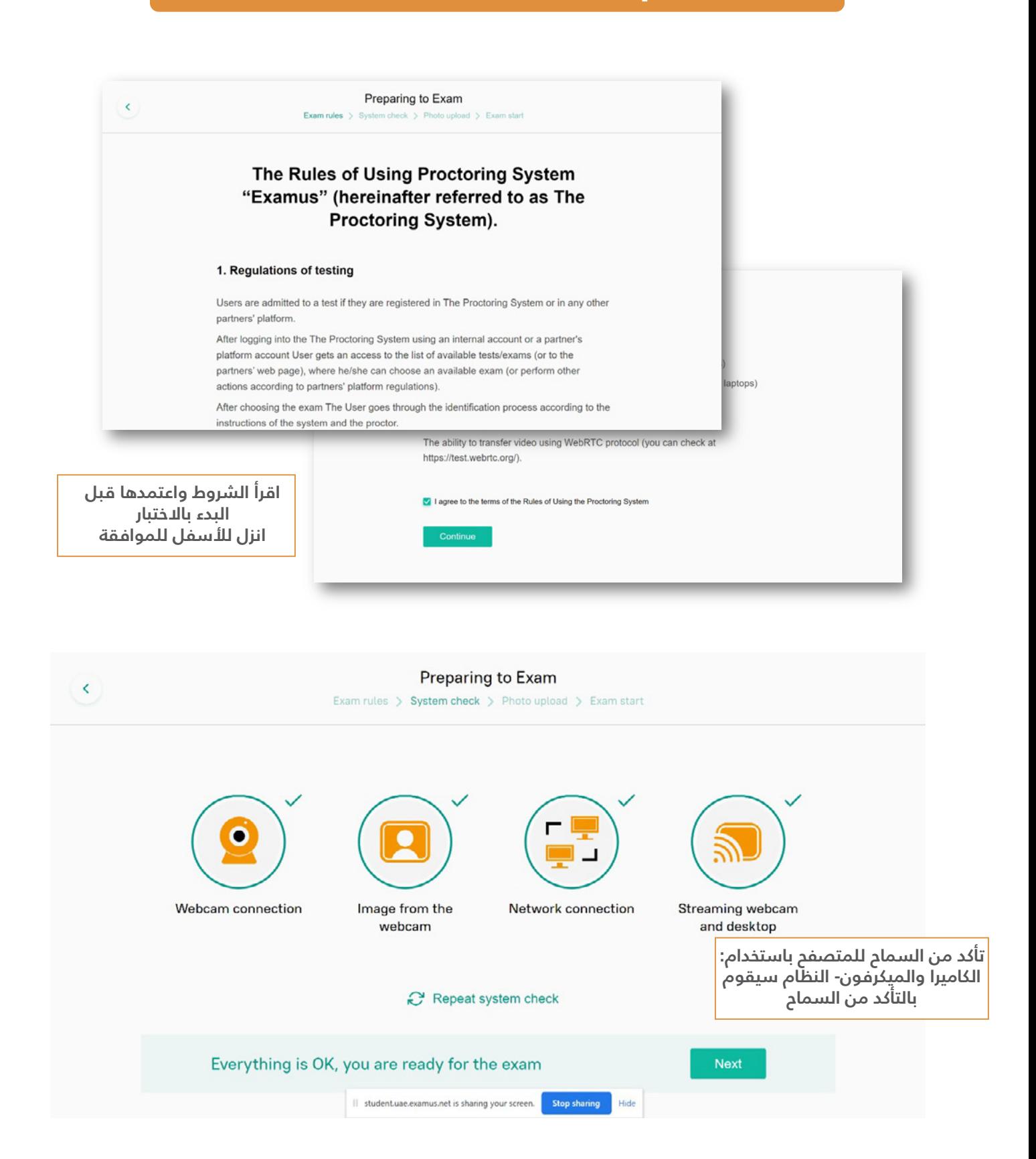

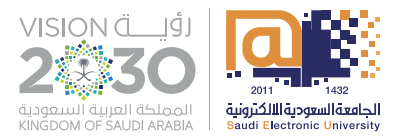

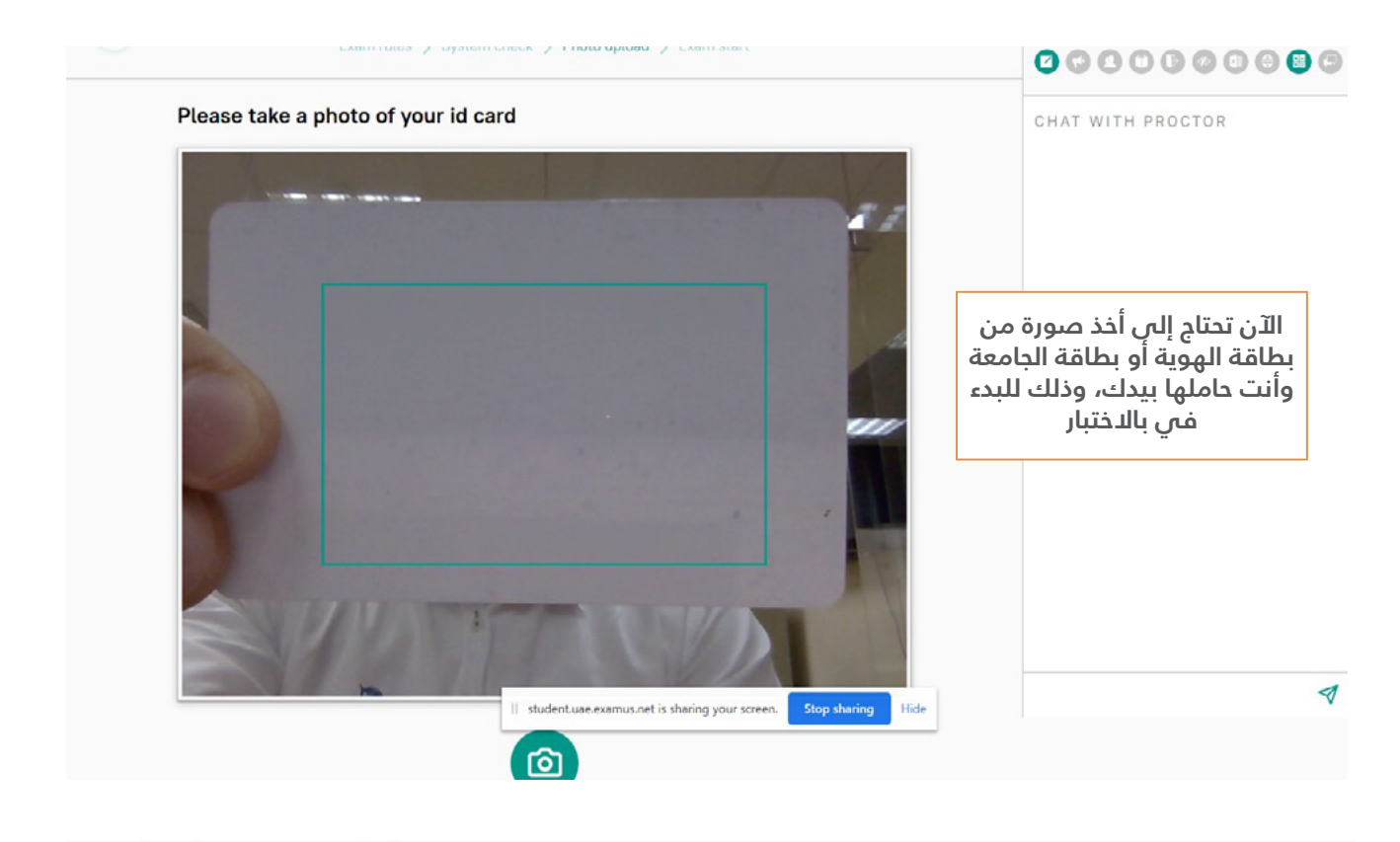

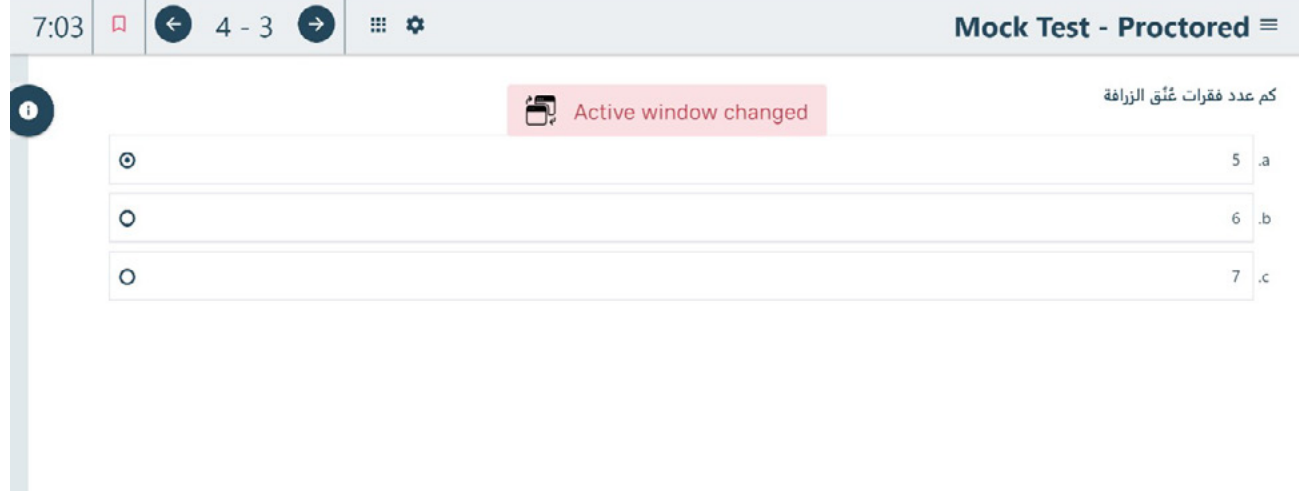

50%

8

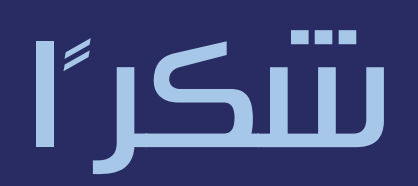

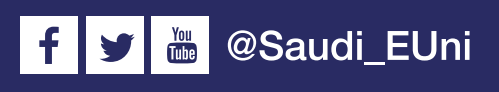

www.seu.edu.sa